1.「Microsoft Edge」右上のメニューボタン「・・・」をクリックします。

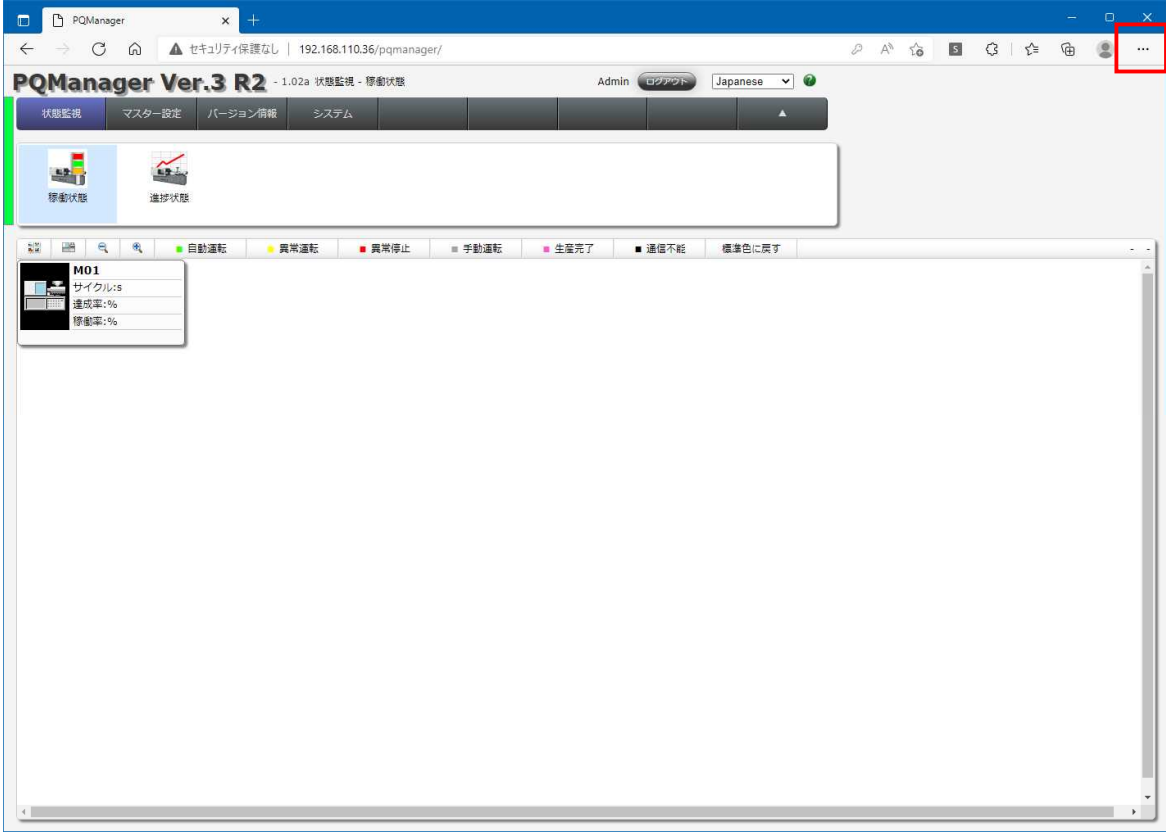

2. 表示されたメニューから「設定」をクリックします。

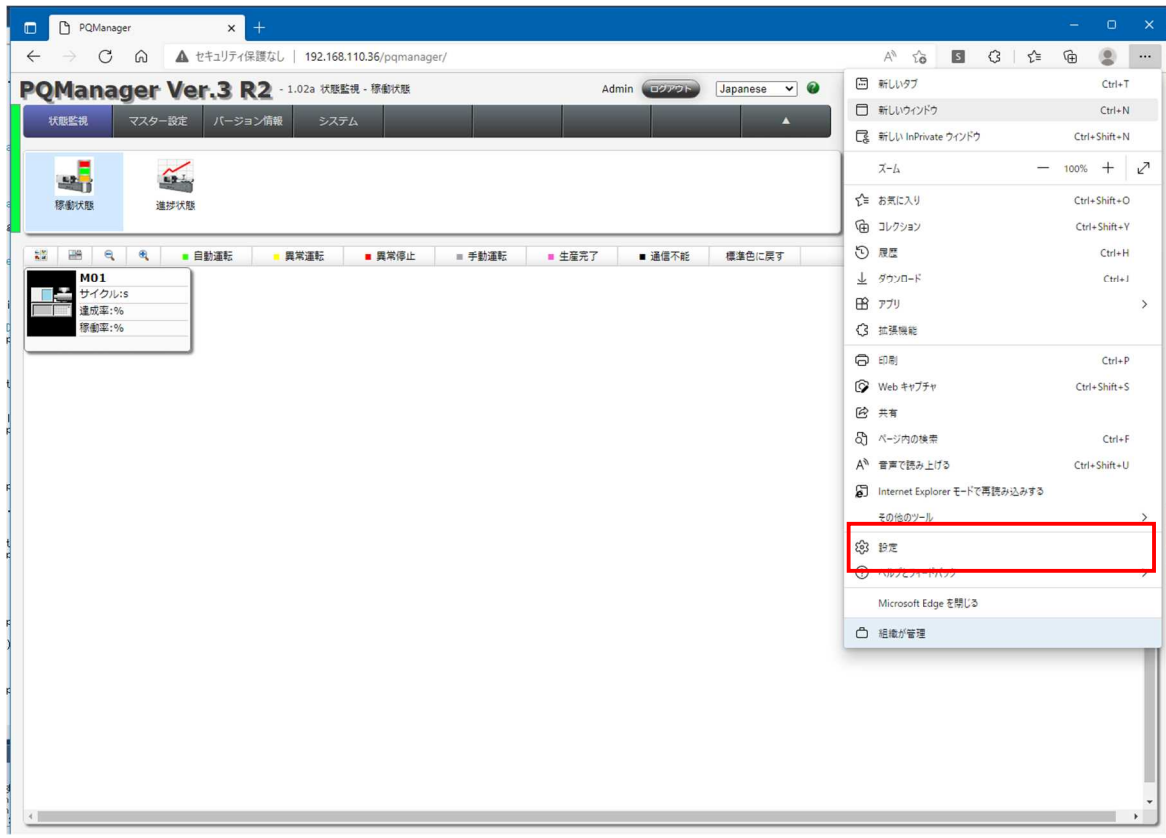

3. 左側ペインから「既定のブラウザー」をクリックします。

右側ペインに「Internet Explorer の互換性」が表示されます。

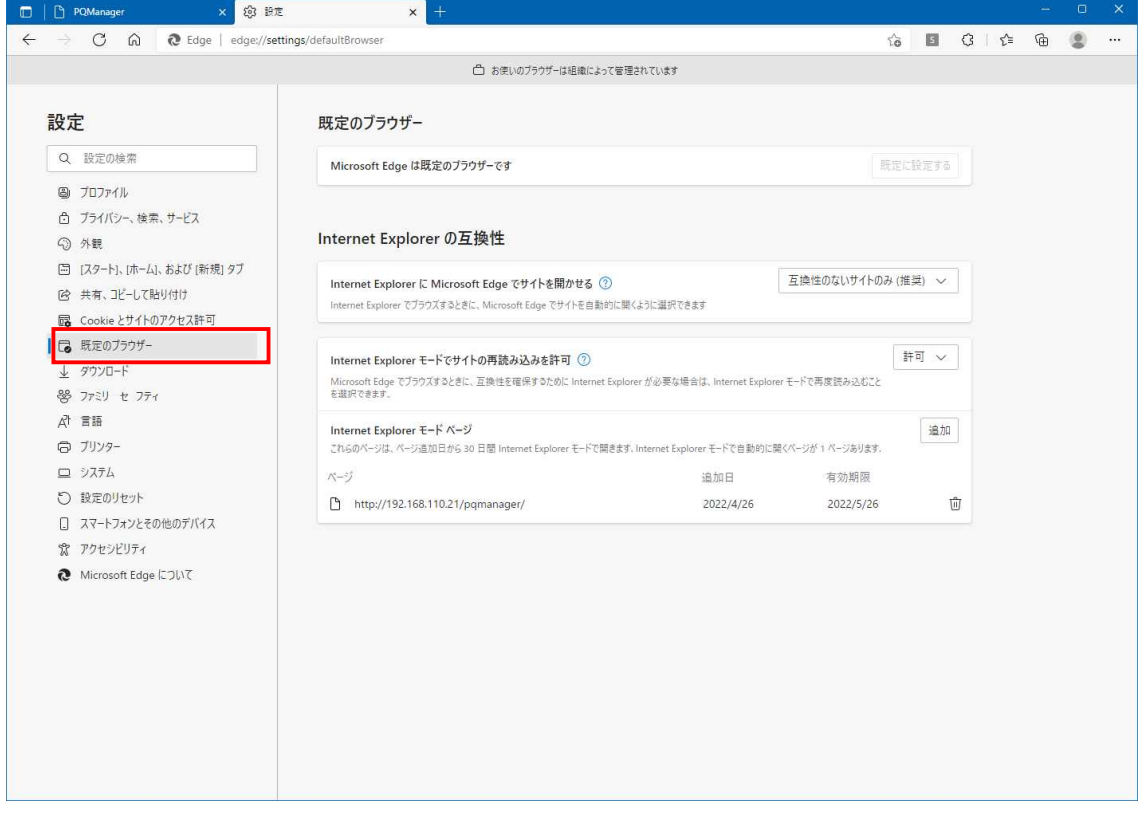

4.「Internet Explorer に Microsoft Edge でサイトを開かせる」を「互換性のないサイトのみ」に設定します。

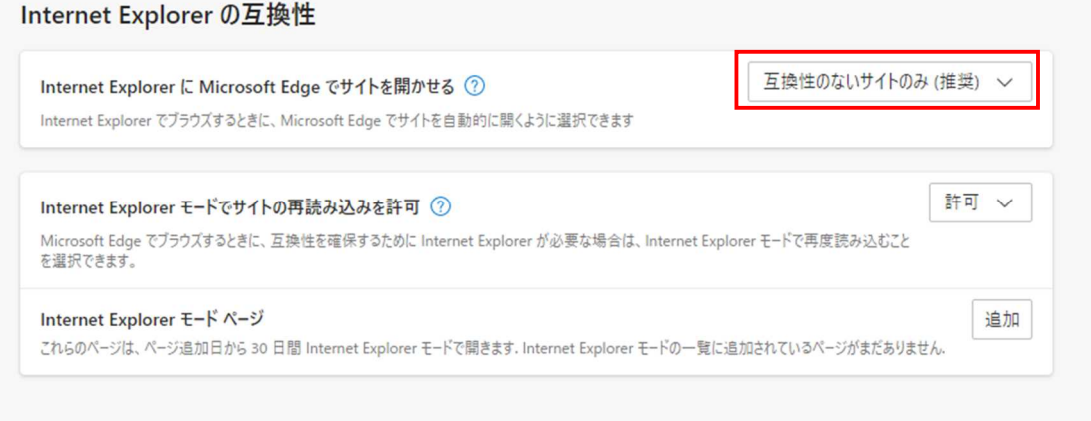

5.「Internet Explorer モードでサイトの再読み込みを許可」を「許可」に設定します。

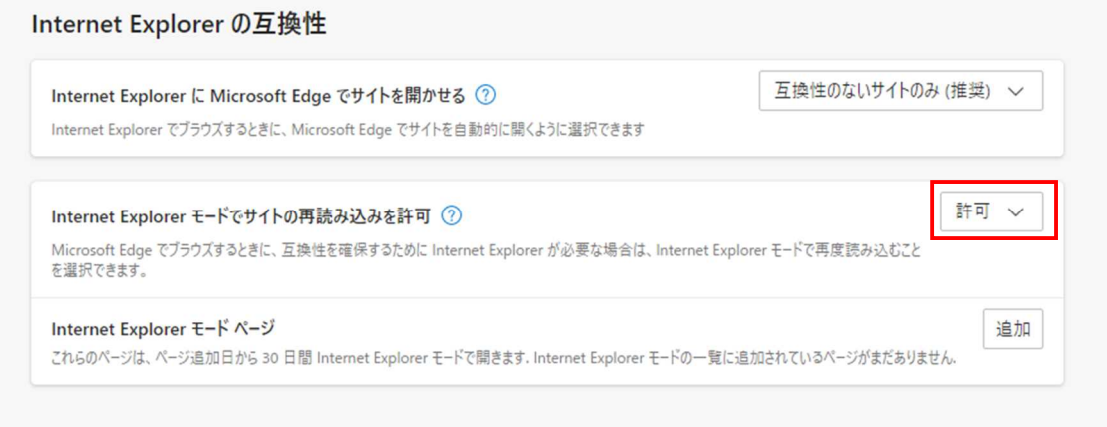

・「再起動」ボタンが表示されますが、ここでは押さないでください。 「再起動」ボタンが表示されない場合は、すでに設定済みです。

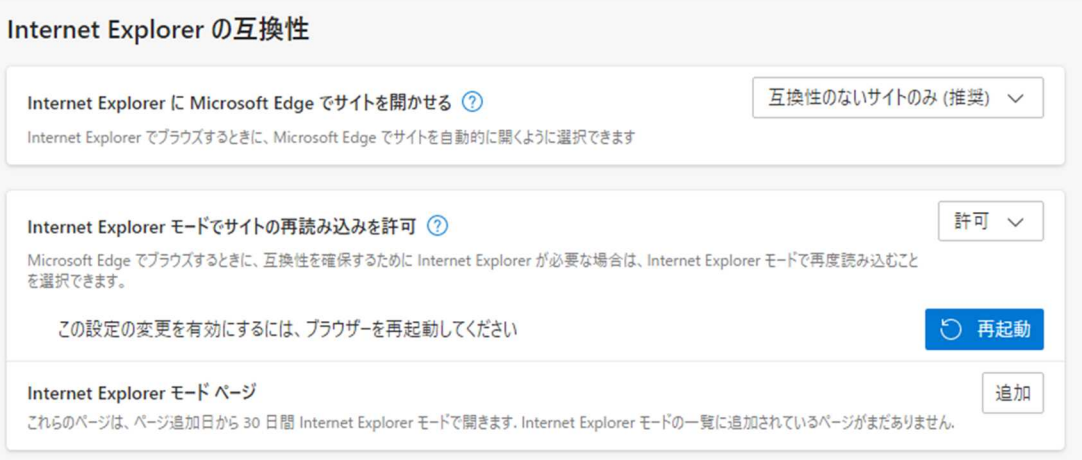

## 6.「追加」ボタンを押します。

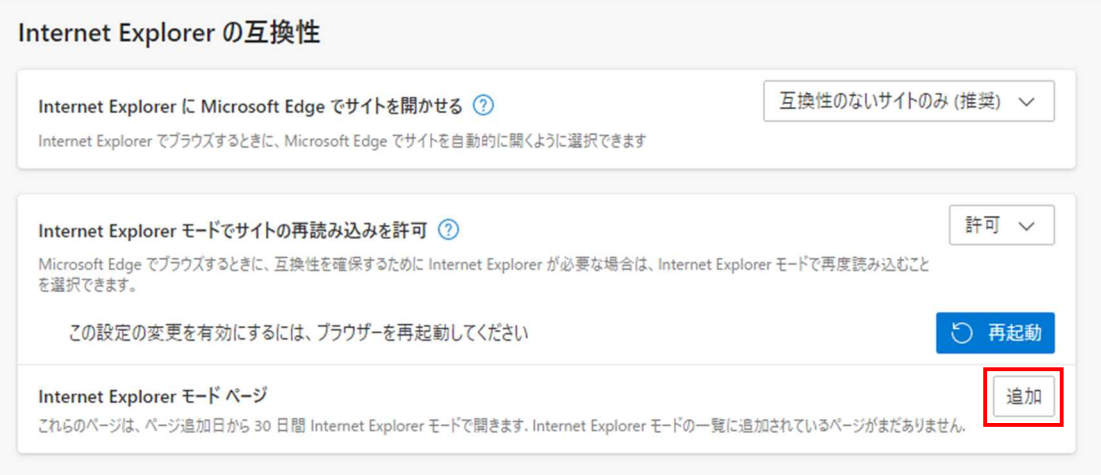

7.PQManagerV3 の URL を入力します。ここでは「192.168.110.36」に PQManager サーバーを起動してある こととします。

「http://192.168.110.36/pqmanager/」を入力して「追加」ボタンをクリックします。

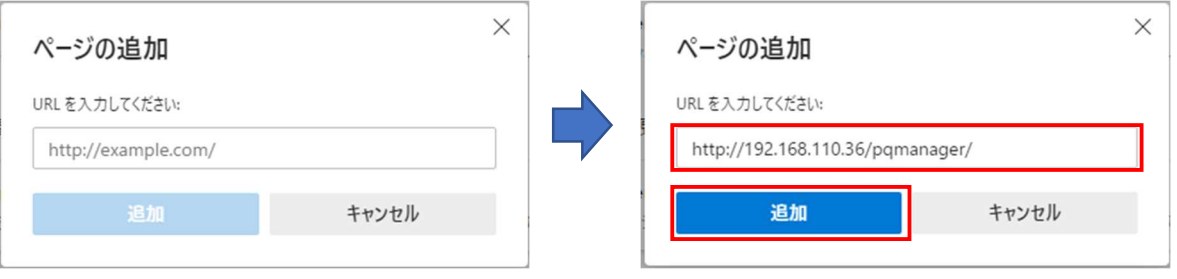

8.先ほど設定した PQManagerV3 の URL が「Internet Explorer モードページ」に追加されていることを確認 して、「再起動」ボタンをクリックします。

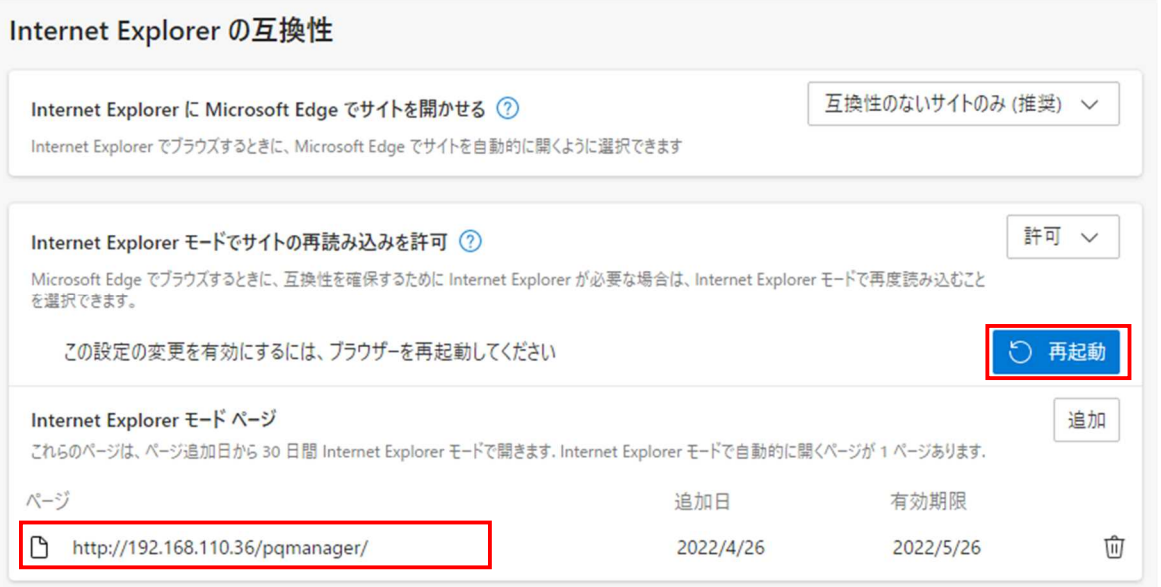

9.「Microsoft Edge」が再起動されます。PQManagerV3 の Web ページを表示すると Internet Explorer マーク が表示され「IE モード」で起動していることが確認できます。

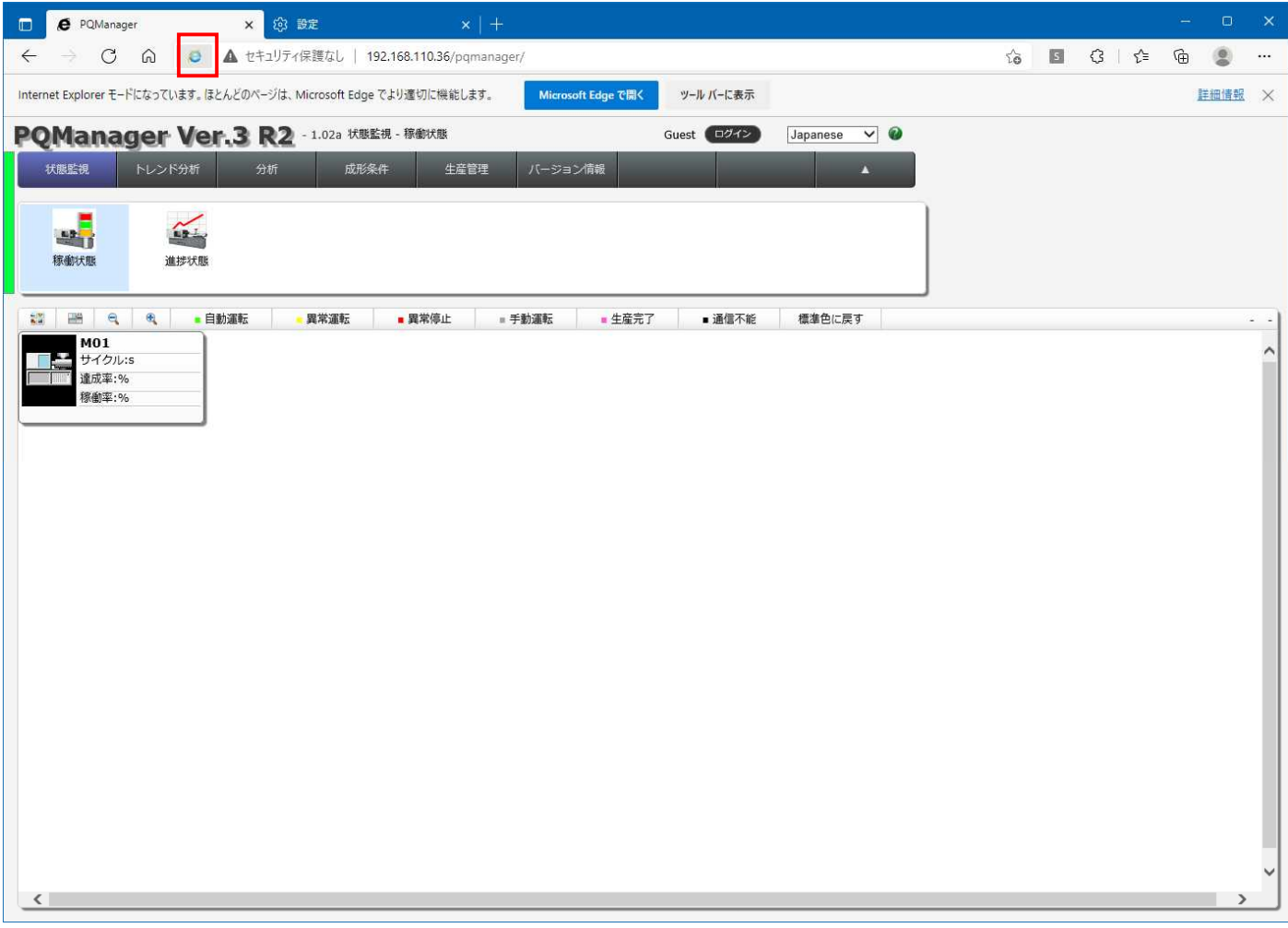